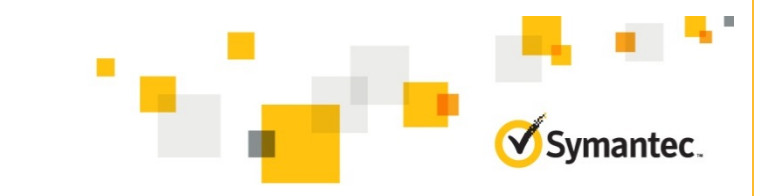

# Cluster Volume Manager

Improved storage management with Symantec Storage Foundation 6.1 for Windows

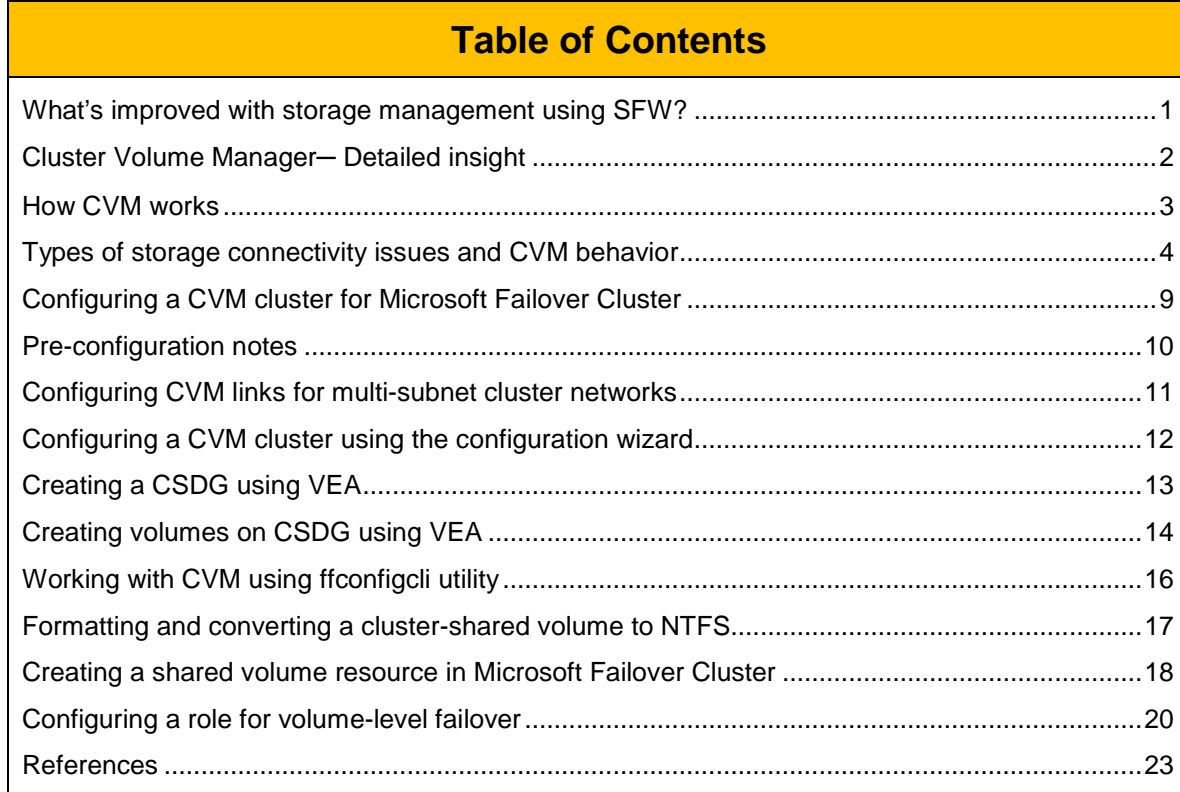

Symantec Storage Foundation for Windows provides a comprehensive solution for storage management. It lets you optimize your storage through the use of dynamic disk groups and dynamic volumes.

**Context**

What's new?

In a clustered environment, at any given point of time, a dynamic disk group (VMDG) created on the shared disks is imported on any one cluster node and remains deported on the other cluster nodes.

In this model, in the event of a failover or as part of a planned move, the unit of failover is a disk group. The complete disk group needs to be deported from an online cluster node and imported on the target node.

With the 6.1 release, SFW introduces support for volume-level failover. SFW now includes the Cluster Volume Manager (CVM) component.

You can use CVM to create a cluster shared disk group (CSDG) in a Microsoft Failover Cluster environment. A CSDG allows you to share volume configurations and enable failover capabilities at volume level.

**Note**: CVM is supported only in a Microsoft Hyper-V environment. It is not supported for a physical environment.

The cluster nodes can simultaneously access and manage the set of disks in a CSDG. The logical view of disk and volume configuration is available on all the nodes. Even though the disk group is shared, only one node in a given cluster is granted access to a volume. The same volume cannot be accessed from different nodes. This volume access mode is used to avoid data corruption.

When a volume is brought online on a node, then that node is given access to the volume, while the rest of the nodes cannot access the volume. To give another node access to the same volume, you must first take the volume offline on the node where it is online, and then bring it online on the other node.

In this model, in the event of a failover or as part of a planned move, the unit of failover is the volume. You do not need to deport the entire disk group from an online cluster node.

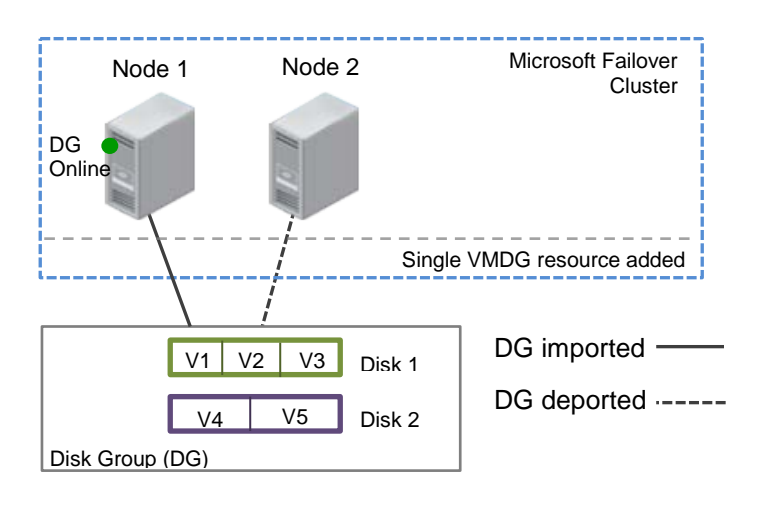

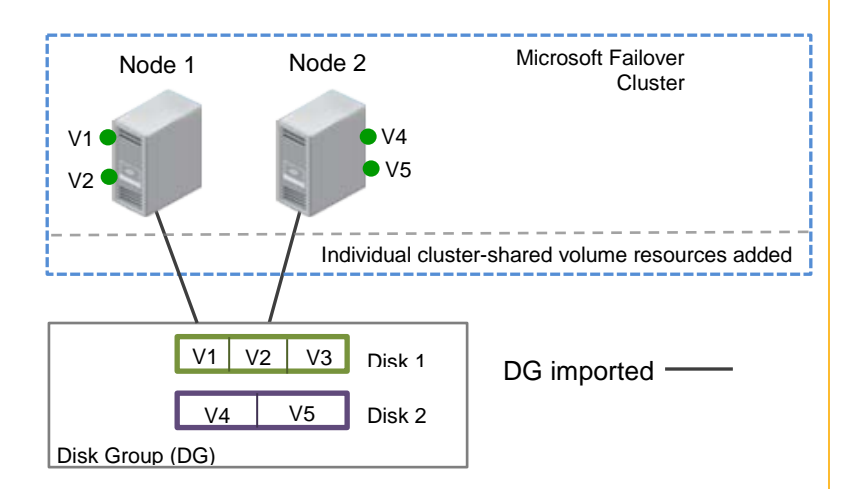

#### Cluster Volume Manager─ Detailed insight

The Cluster Volume Manager (CVM) is based on a Master-and-Slave architecture pattern. The node from which the CSDG is configured takes the Master role and the subsequent nodes join the cluster as Slaves. When a slave tries to join a cluster, the master sends it a list of the disk IDs that it has imported, and the slave checks to see if it can access them all. If the slave cannot access one of the listed disks, it abandons its attempt to join the cluster. If it can access all of the listed disks, it joins the cluster and imports the same shared disk groups as the master. When a node leaves the cluster gracefully, it deports all its imported shared disk groups, but they stay imported on the remaining nodes.

In a CVM cluster, the applications on each cluster node can simultaneously read and write data. This simultaneous data access introduces the chances of data corruption. To overcome this issue, all the cluster operations are coordinated through the Master node. The operations are marked as complete only after the required changes are committed across all the Slaves.

Any operation performed through a single node is redirected through the Master node.

The following figure depicts a CVM cluster consisting of four nodes. The cluster nodes access shared disk groups and the objects configured within the disk groups.

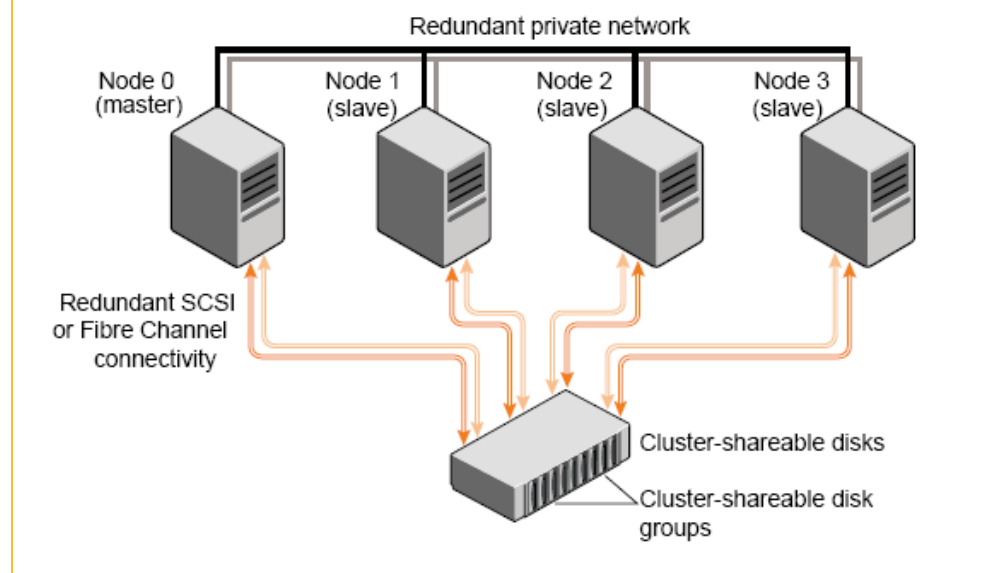

In this example, node 0 is configured as the CVM master node and nodes 1, 2, and 3 are configured as CVM slave nodes. The nodes are fully connected by a private network and they are also separately connected to shared external storage through SCSI or fibre channel in a storage area network (SAN).

Each node has two independent paths to the disks, which are configured in one or more cluster-shared disk groups. Multiple paths provide resilience against failure of one of the paths, but they are not required for configuring a cluster. The disks may also be connected by single paths.

The private network allows the nodes to share information about system resources and about each other's state. Using the private network, any node can recognize which other nodes are currently active, which are joining or leaving the cluster, and which have failed. The private network requires at least two communication channels to provide redundancy against the failure of one of the channels. If only one channel were used, its failure would be indistinguishable from node failure—a condition known as network partitioning.

CVM functions with minimal disruption if one or more nodes lose connectivity to the shared storage. When CVM detects a loss of storage connectivity for an online disk group, it performs appropriate error handling for the situation. For example, CVM may redirect I/O over the network, detach a plex, or disable a volume for all disks, depending on the situation.

CVM follows the local detach policy to handle failures.

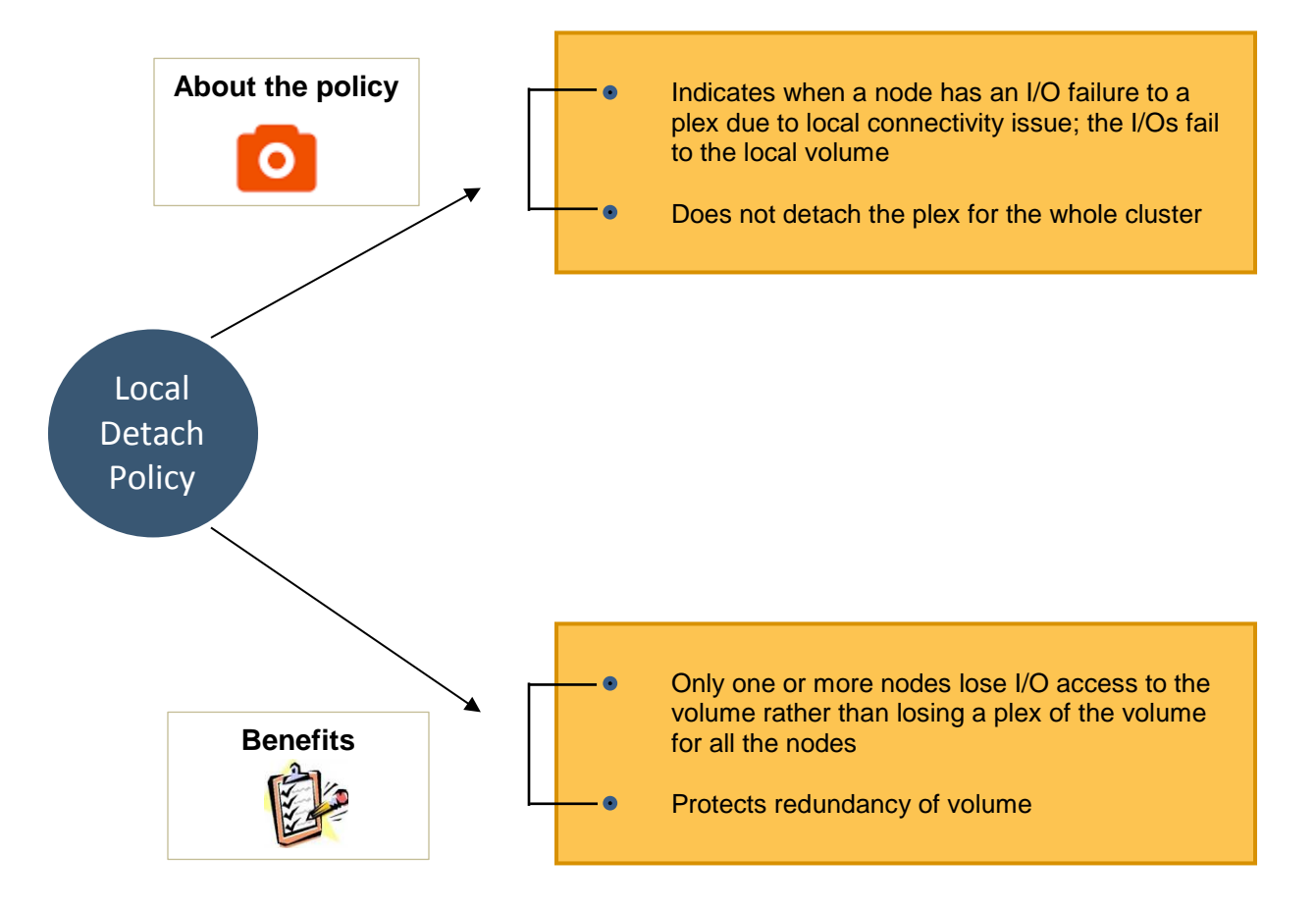

The behavior of CVM in the event of a storage connectivity failure depends on the type of failure that has occurred. The type of storage connectivity failure depends on the scope of failure. CVM determines whether the failure affects all the nodes (global failure) or only some nodes (local failure). CVM also determines whether the failure affects one or more plexes of the volume. If the failure affects all the plexes, it is considered as a total failure. Otherwise, it is considered as a partial failure.

Based on the scope of failure, storage disconnect is classified into the following categories:

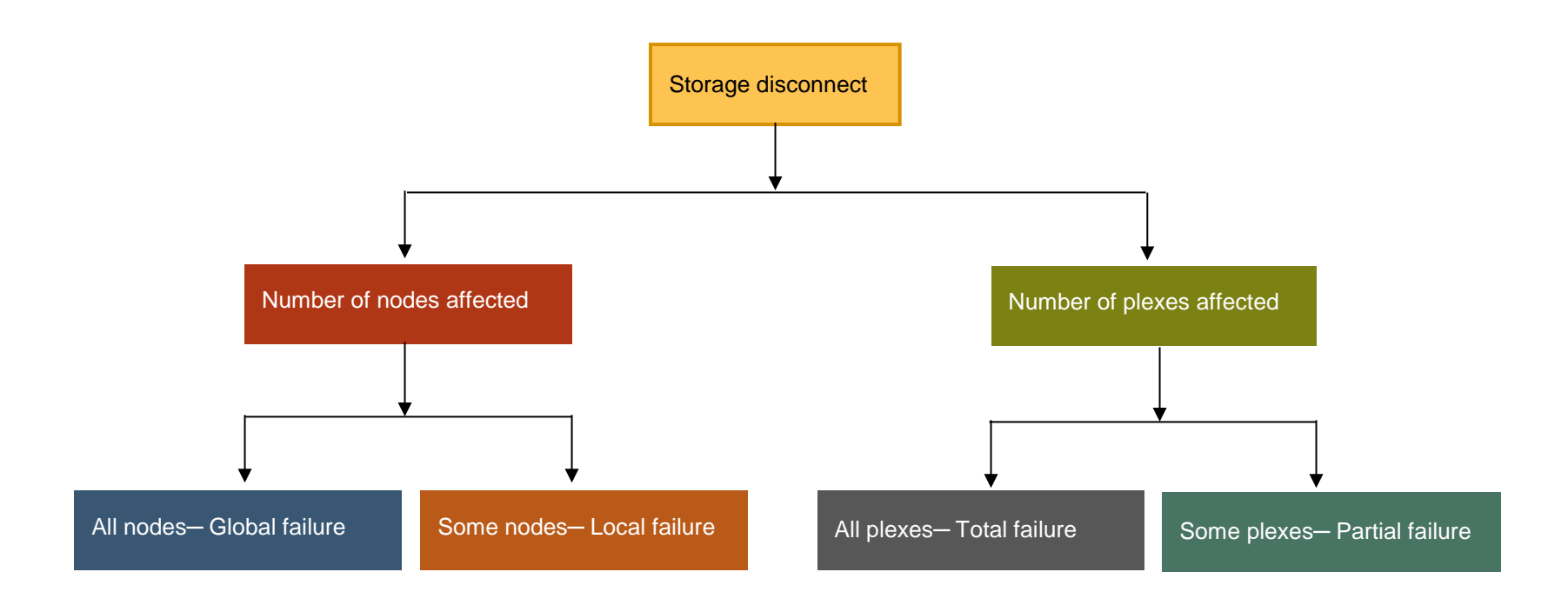

#### **CVM response:**

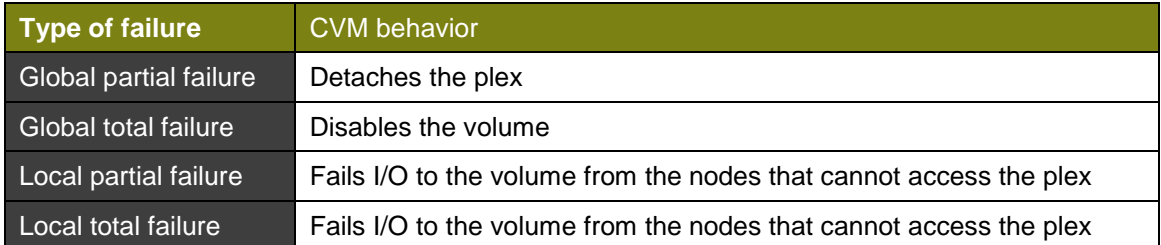

The following figures depict a storage connectivity failure and how CVM uses the local detach policy to handle the failure:

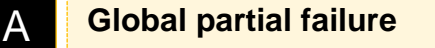

A global partial failure indicates that all the nodes in the cluster are affected, but not all the plexes in the volume.

#### **Storage disconnect**

The following figure depicts a global partial failure in which all the nodes in the cluster have lost access to Array B, which has plex B for the volume.

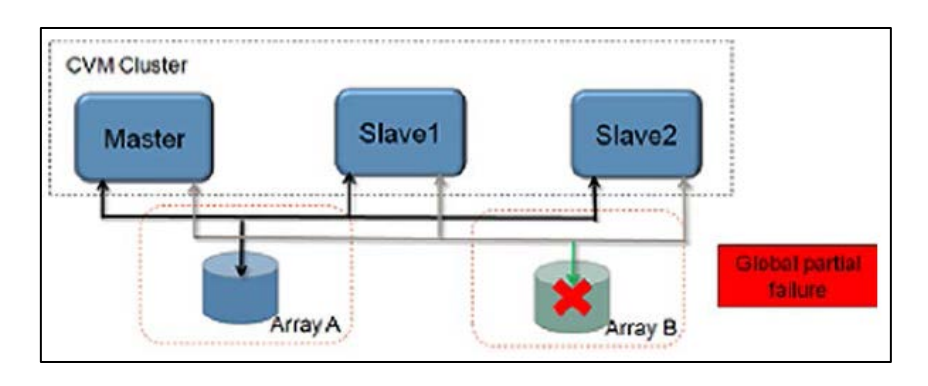

Global Partial Failure

#### **CVM behavior**

The following figure depicts how CVM handles the global partial failure using the local detach policy.

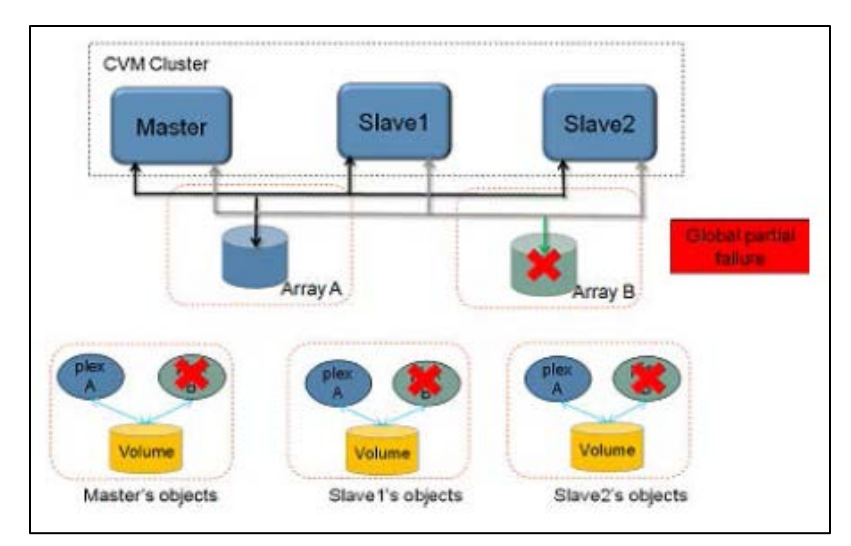

CVM detaches the plex B to maintain the consistency of the mirror. I/O continues to the other plexes in the volume. This reduces the redundancy of the volume.

The following figures depict a storage connectivity failure and how CVM uses the local detach policy to handle the failure:

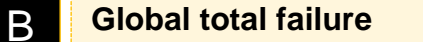

A global total failure indicates that all nodes in a cluster and all the plexes in the volume are affected.

#### **Storage disconnect type**

The following figure depicts a global total failure in which all the nodes in the cluster have lost access to Array A.

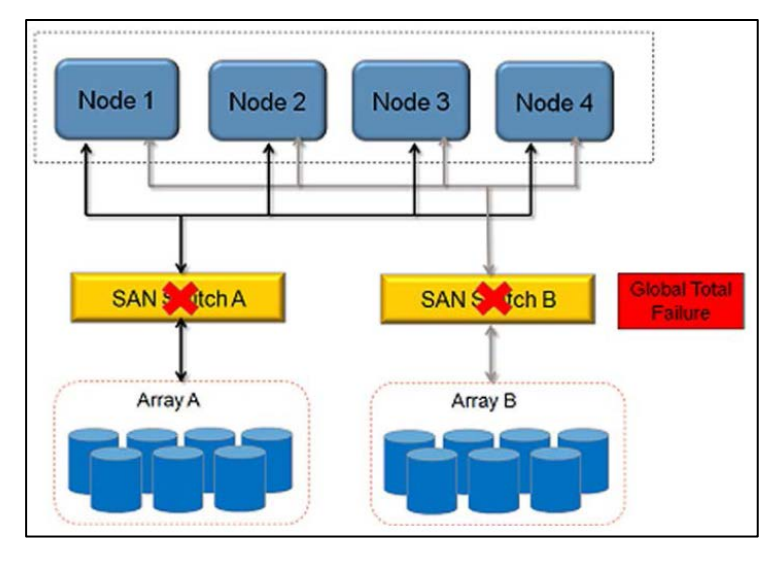

Global Total Failure

#### **CVM response**

The following figure depicts how CVM handles the global total failure using the local detach policy.

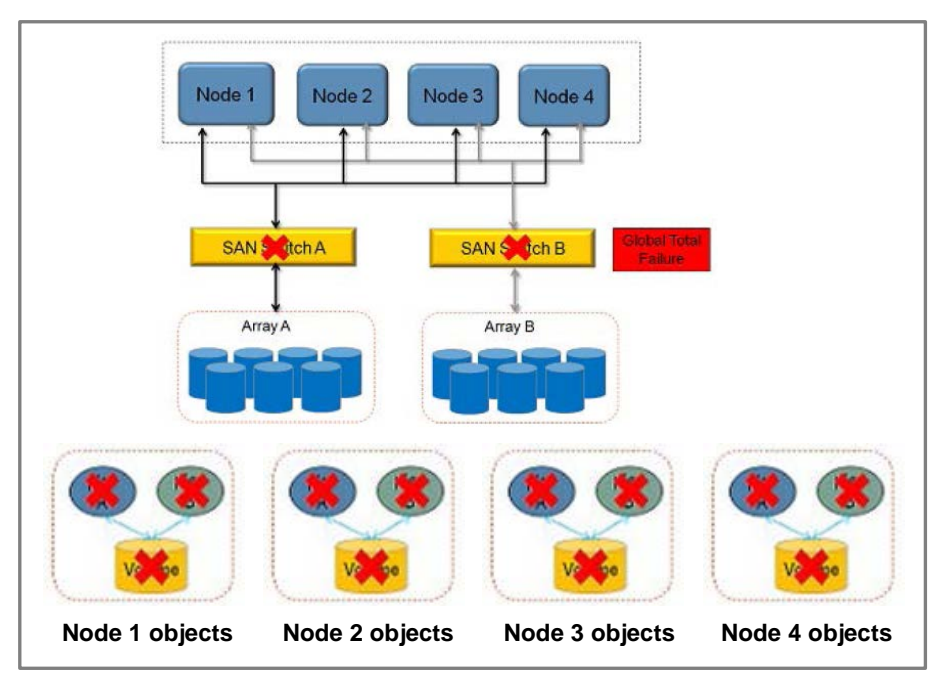

CVM disables the volume. Since no plexes are available, the volume is not available for any I/Os. If the failure occurs on all the nodes at the same time, no plexes are detached.

The following figures depict a storage connectivity failure and how CVM uses the local detach policy to handle the failure:

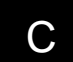

C **Local partial failure**

A local partial failure indicates that some of the nodes in the cluster are affected, but none of the plexes in the volume are affected

#### **Storage disconnect type**

The following figure depicts the local partial failure in which one node from the cluster has lost access to Array B.

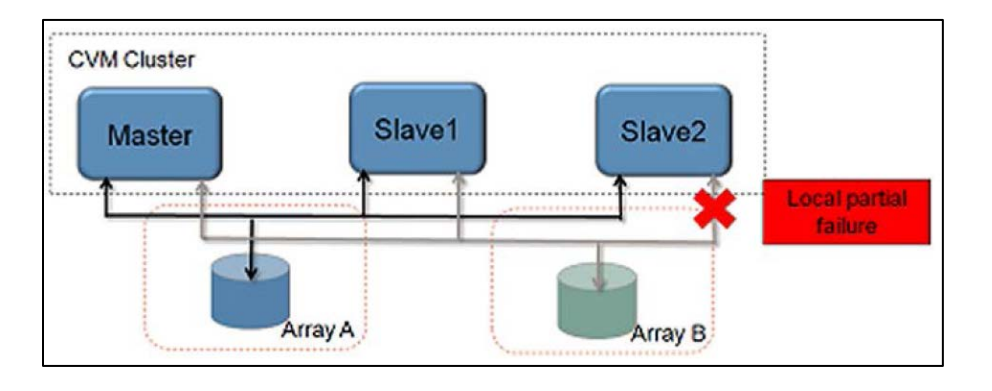

Local Partial Failure

#### **CVM response**

The following figure provides information about how CVM handles the global total failure using the local detach policy.

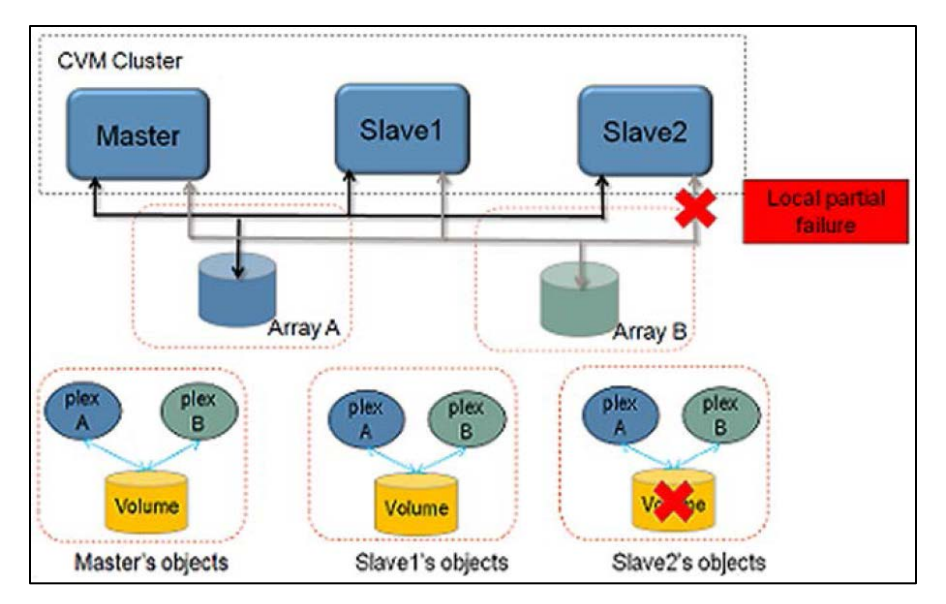

CVM fails to perform I/Os locally to the volume. The local detach policy indicates that CVM should ensure that a local connectivity error only affects the local node. When the local I/O to the volume fails, the applications need to be failed over to another node.

The following figures depict a storage connectivity failure and how CVM uses the local detach policy to handle the failure:

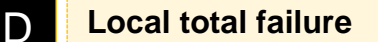

A local total failure indicates that all the plexes in the volume are affected, but not all the nodes in the cluster.

#### **Storage disconnect type**

The following figure depicts the local total failure in which one node from the cluster has lost access to all plexes.

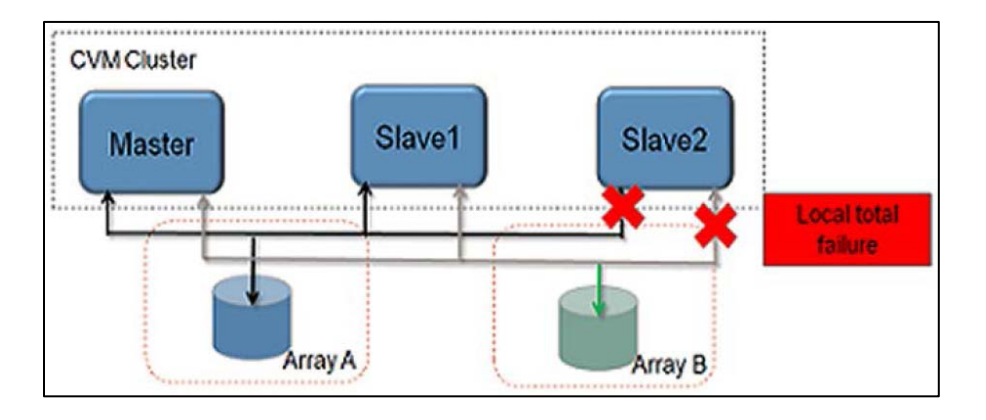

Local Total Failure

#### **CVM response**

The following figure provides information about how CVM handles the global total failure using the local detach policy.

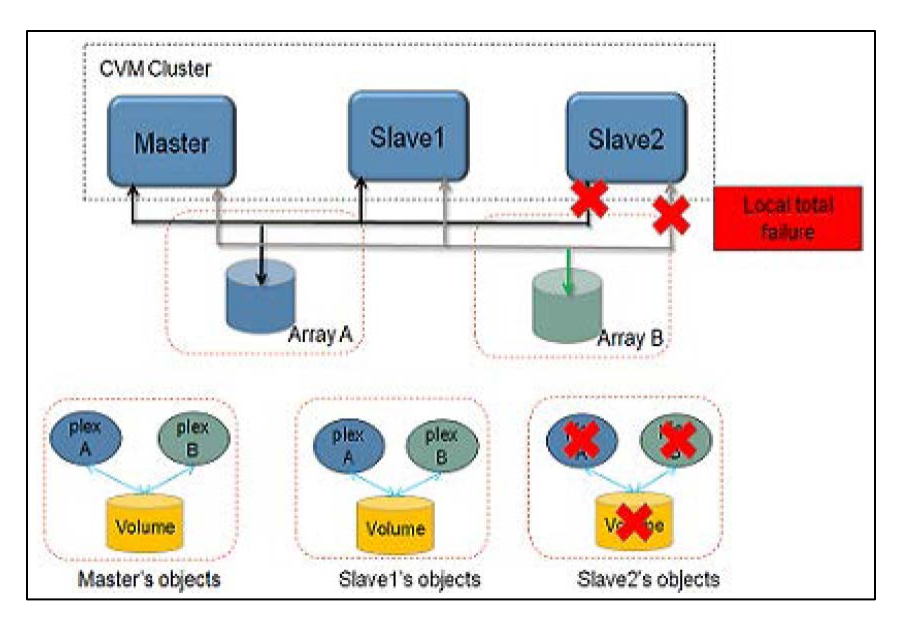

CVM fails to perform I/Os locally on the volume. I/O fails to the volume from the node or nodes that cannot access the plex. I/O continues to the volume from the other nodes.

### Configuring a CVM cluster for Microsoft Failover Cluster

Configuring a CVM cluster involves the following tasks:

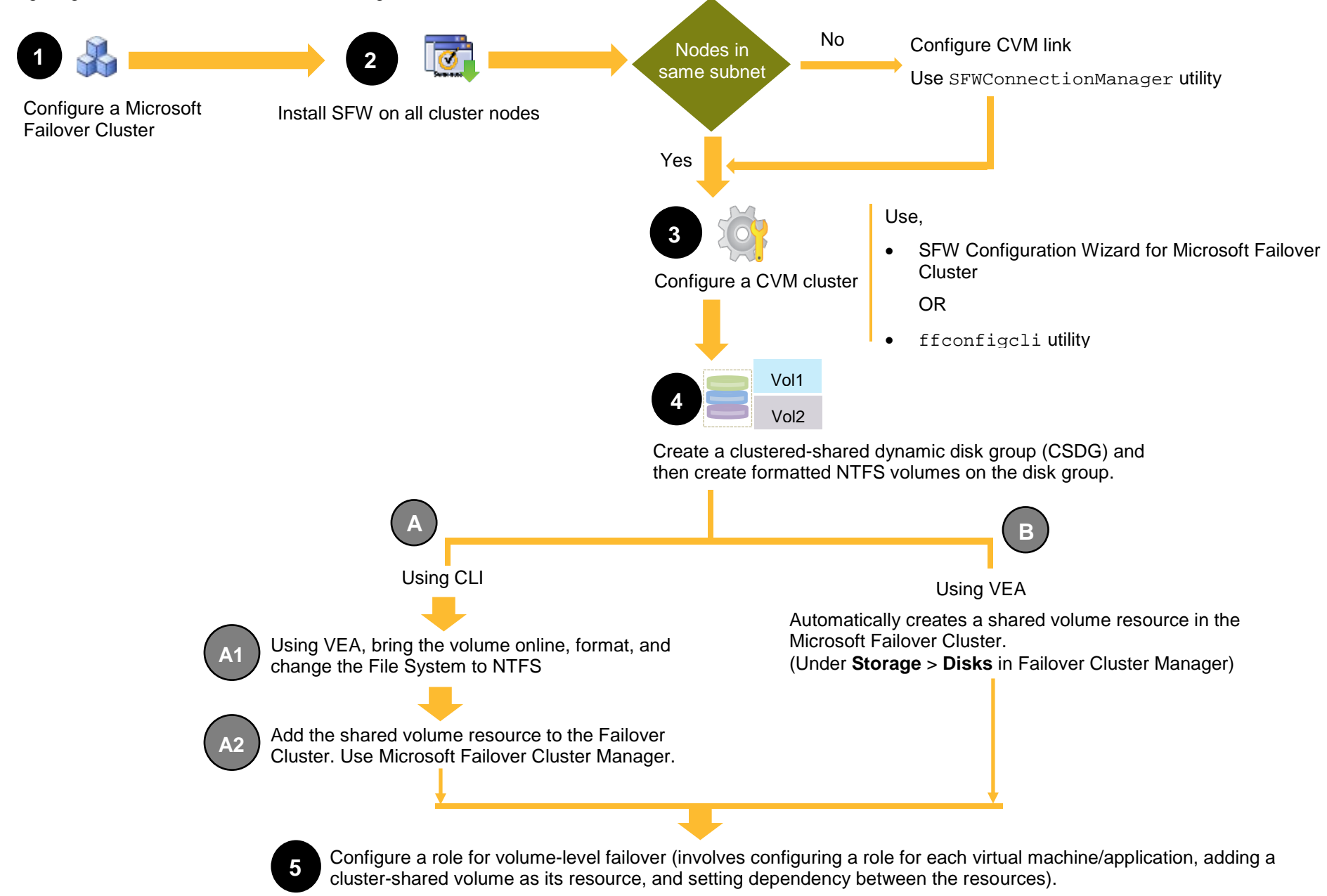

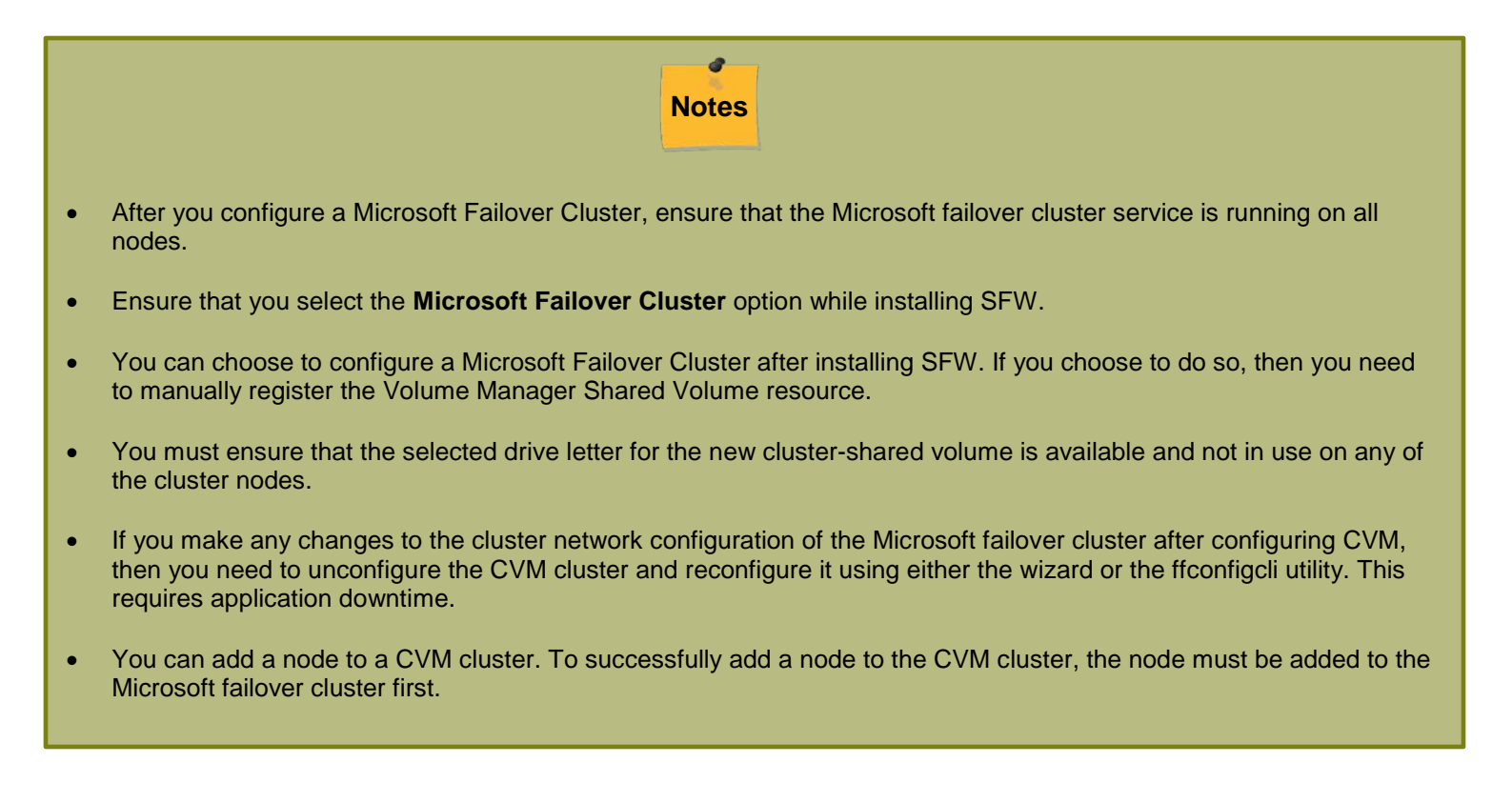

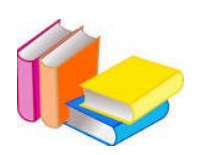

For details about configuring Failover Cluster, refer to Microsoft documentation.

For details about installing SFW and/or manually registering the Volume Manager Shared Volume resource, refer to the *Storage Foundation and High Availability Solution Installation and Upgrade Guide*.

#### Configuring CVM links for multi-subnet cluster networks

To successfully create a CVM cluster, the participating cluster nodes must share a common cluster network. However, in case of a cross-subnet configuration, where you have nodes across different cluster networks, you need to use the SFWConnectionManager utility to create a CVM link to establish cluster and network communications across the nodes that will form a CVM cluster.

You must create a CVM link using SFWConnectionManager before you run the SFW Configuration Wizard for Microsoft Failover Cluster (or its CLI equivalent ffconfigcli).

Use the following commands to perform the required operation:

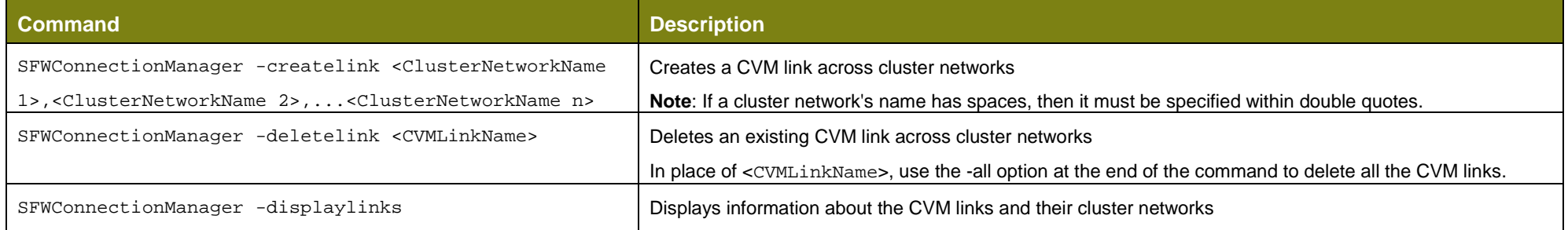

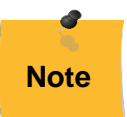

If you make any changes to the existing CVM link of the CVM cluster using SFWConnectionManager after running the wizard (or ffconfigcli), then you need to unconfigure and re-configure CVM cluster for the changes to be reflected.

### Configuring a CVM cluster using the configuration wizard

Use the SFW Configuration Wizard for Microsoft Failover Cluster to configure a CVM cluster over the underlying Microsoft Failover Clustering networks.

**Note**: If User Access Control (UAC) is enabled, run the program or commands in the "Run as administrator" mode even if the logged-on user belongs to the local administrators group. Alternatively, log on as an Administrator (default administrator account) to perform the tasks.

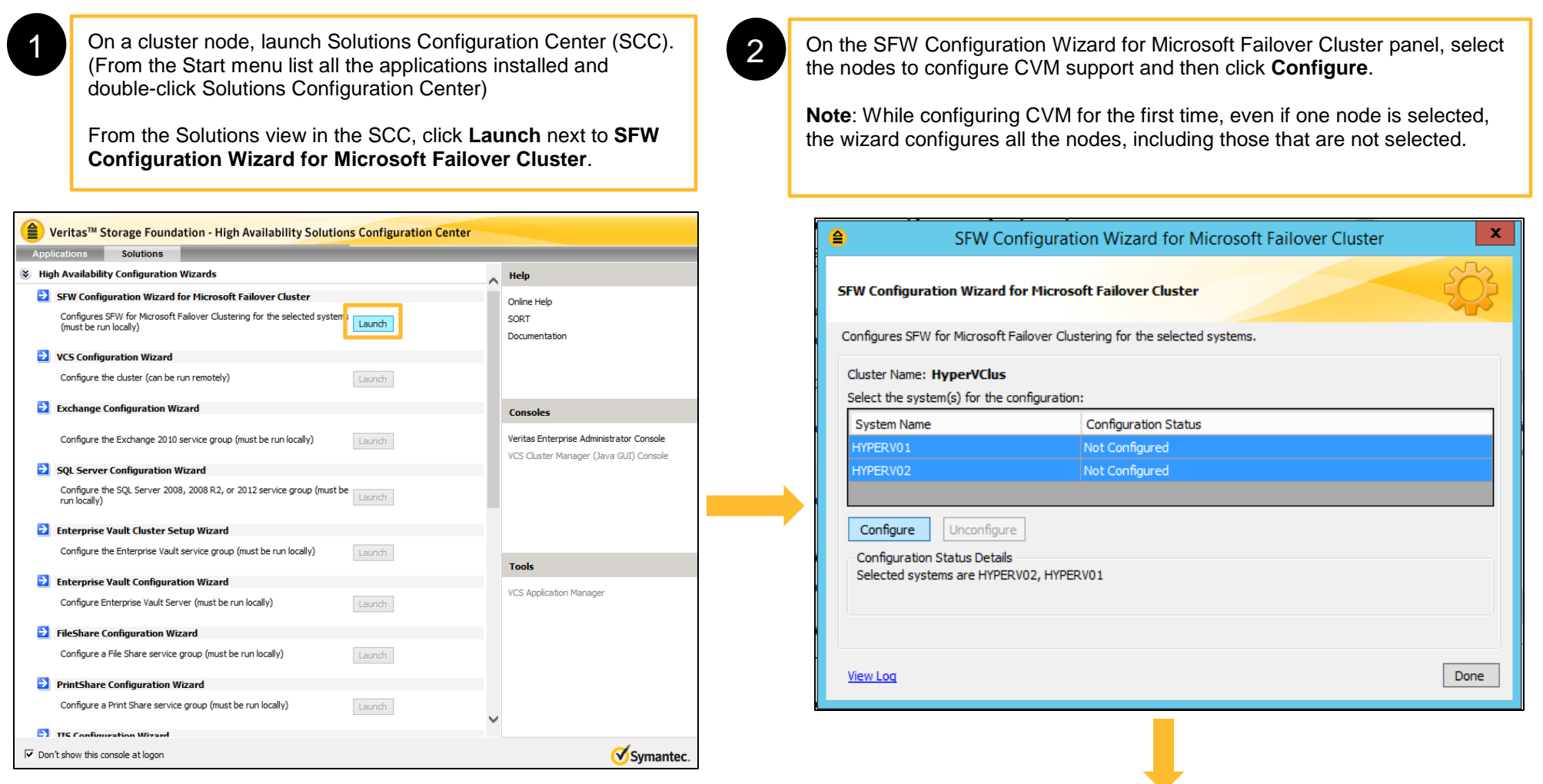

The wizard configures the CVM cluster to communicate over the underlying Microsoft Failover Cluster. The configuration status for each selected node appears as "Configured". Click **Done**.

## Creating a CSDG using VEA

The following workflow represents the main tasks for creating a CSDG using VEA.

**Note**: Only the wizard panels that have considerable user actions are shown here. You must follow the wizard till the Finish page to complete the workflow.

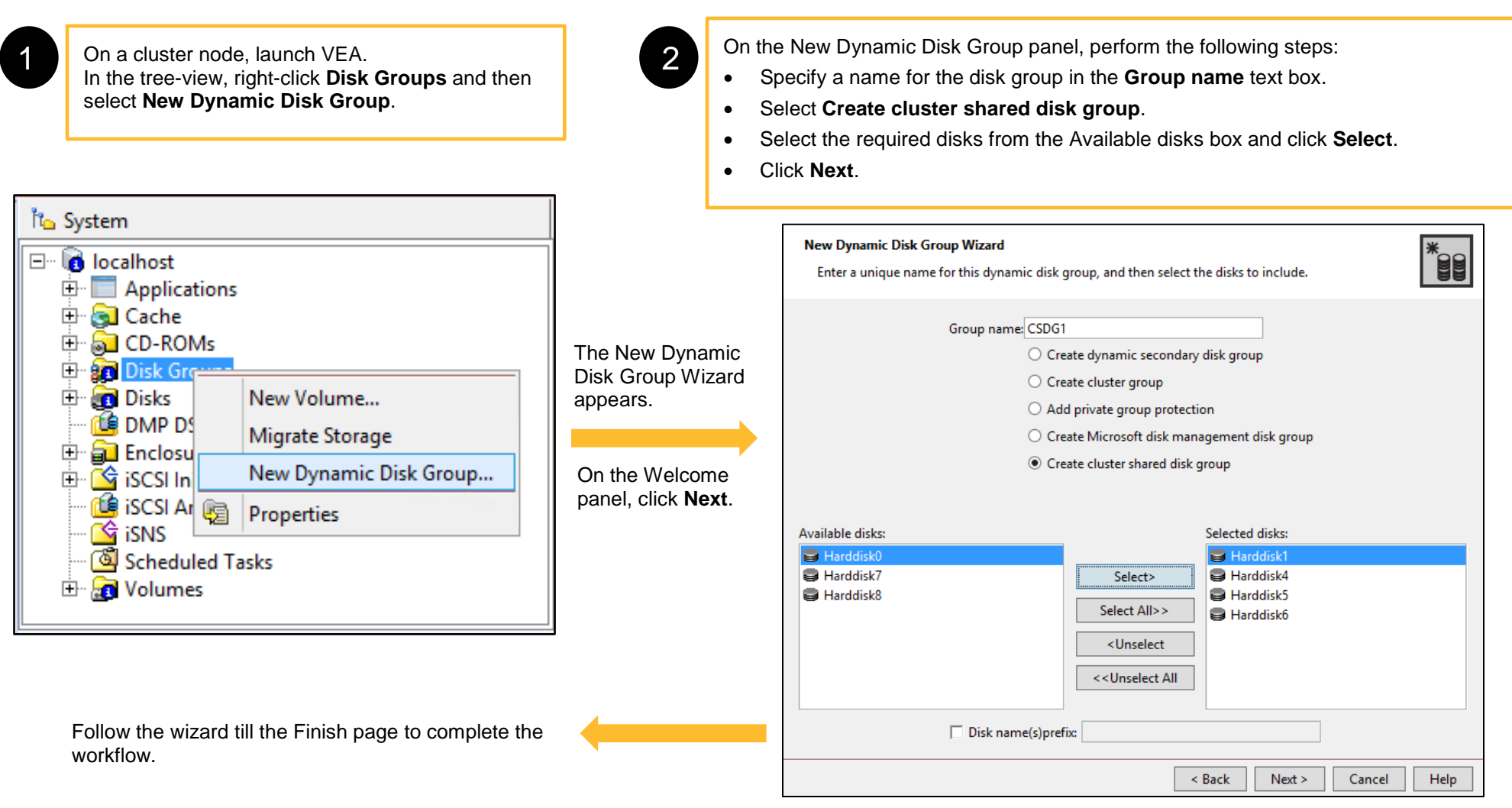

#### Creating volumes on a CSDG using VEA

The following workflow represents the main tasks for creating volumes on a CSDG.

**Note**: Only the wizard panels that have considerable user actions are shown here. You must follow the wizard till the Finish page to complete the workflow.

2

panel, click **Next**.

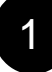

**1** On a cluster node, launch VEA.<br>In the tree-view, right-click the disk group you have created for the quorum and then select **New Volume**.

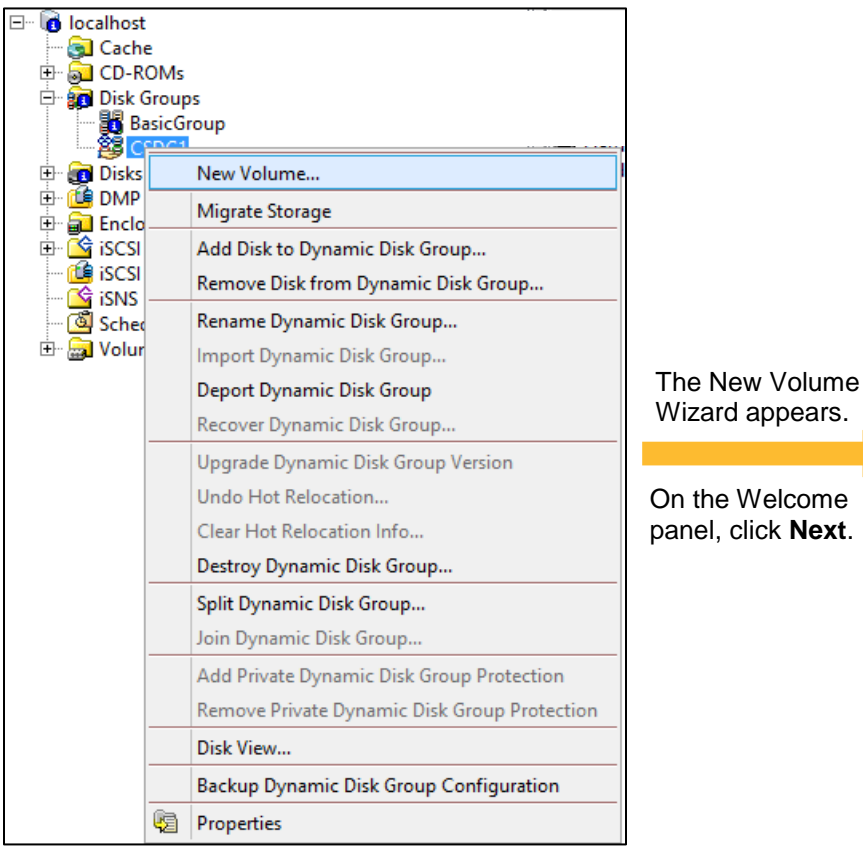

On the Assign Disks for Volume panel, perform the following steps:

- Select the disk group from the **Group name** drop-down list.
- Select the appropriate site preference option.
- Select the required disks from the Available disks box and click **Select**.
- Click **Next**.

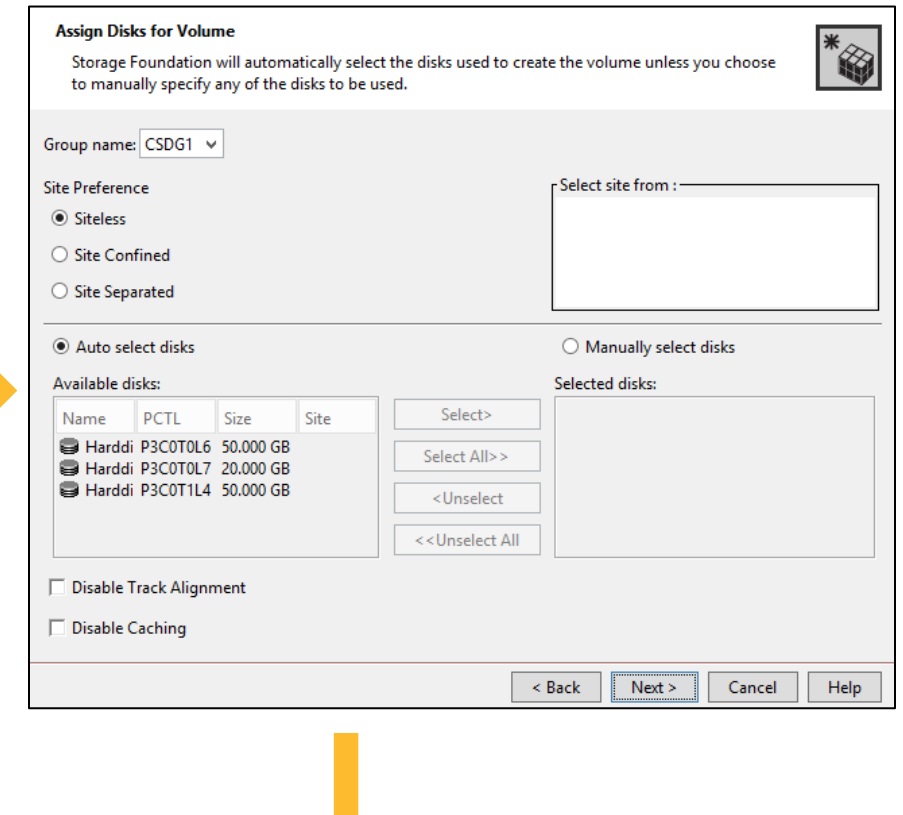

### Creating volumes on a CSDG using VEA

#### -contd-

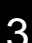

- On the New Volume panel, perform the following steps:
- 1. Specify a name for the volume in the **Volume name** text box.
- 2. Specify the size for the volume to be created.
- 3. Select the layout for the volume to be created.
- 4. From the Mirror Info section, select **Mirrored** and then specify the number of disks on which you want to mirror the volume data.
- 5. Click **Next**.

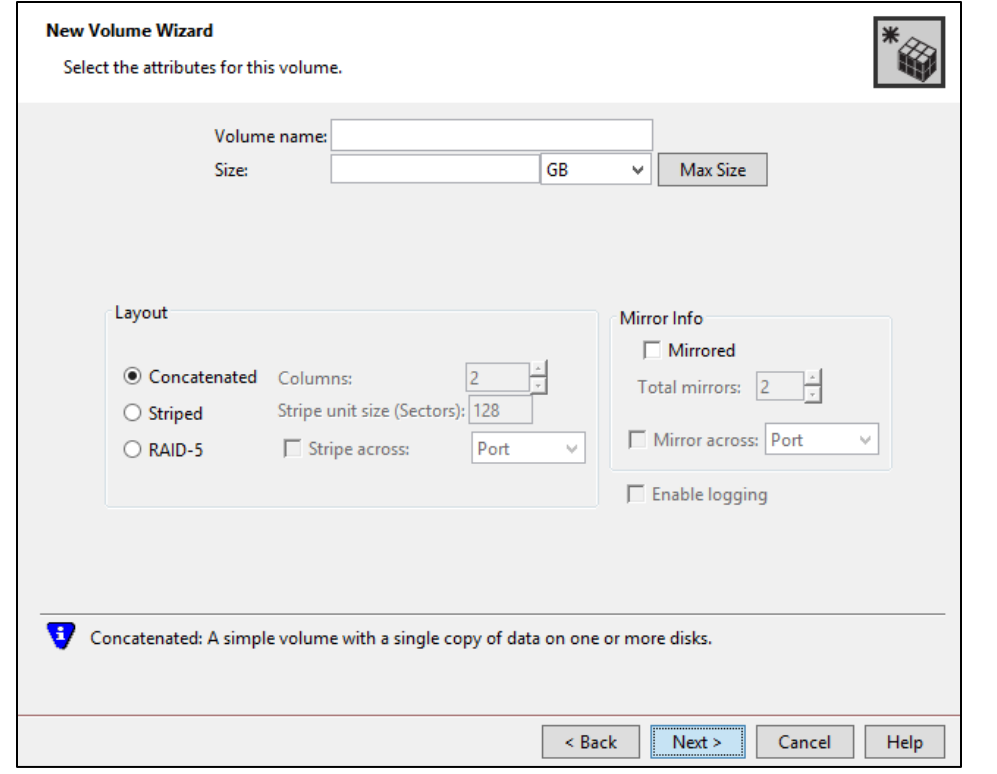

**4 1 On the Add Drive Letter and Path panel, select the drive letter and then** click **Next**. 4

#### **Add Drive Letter and Path**

You can assign a drive letter to this volume. An NTFS mount point can not be assigned if the host is remote.

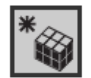

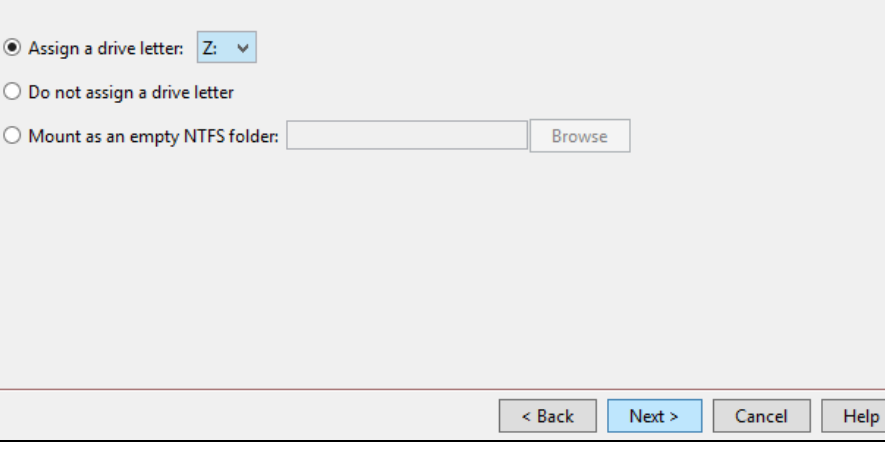

Follow the wizard till the Finish page to complete the workflow.

### Working with CVM using the ffconfigcli utility

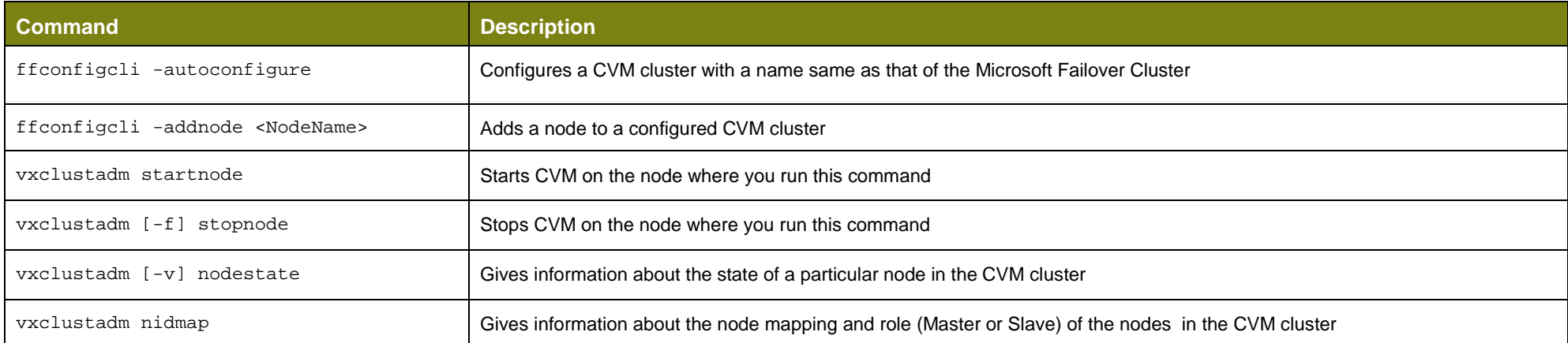

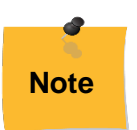

- Use the optional -verbose option at the end of a command to display information about the tasks that the command performs.
- Wherever the name of the node is required, you cannot optionally provide the node's IP address as it is not supported.
- Using the -addnode command, you can add only one node at a time. To add multiple nodes follow any of the following method:
	- o Add the nodes one-by-one to both Microsoft failover cluster and CVM.
	- o Add all the nodes to Microsoft failover cluster first and then add them one-by-one to CVM.

If you use this method, CVM will auto-start only on the node added last. On the other previously-added nodes, you must manually start CVM.

### Formatting and converting a cluster-shared volume to NTFS

Perform this task only if you have created a cluster-shared volumes using CLI.

Creating a volume using CLI creates a RAW and unformatted volume. To add a cluster-shared volume to a Microsoft Failover Cluster, you must first format it and then convert it to NTFS.

The following workflow represents the main tasks for formatting and converting a cluster-shared volume (here, VolDec10 with drive letter X) to NTFS:

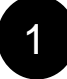

**1** On a cluster node, launch VEA.<br>In the tree-view, right-click the volume and from the context menu select **Online Volume**.

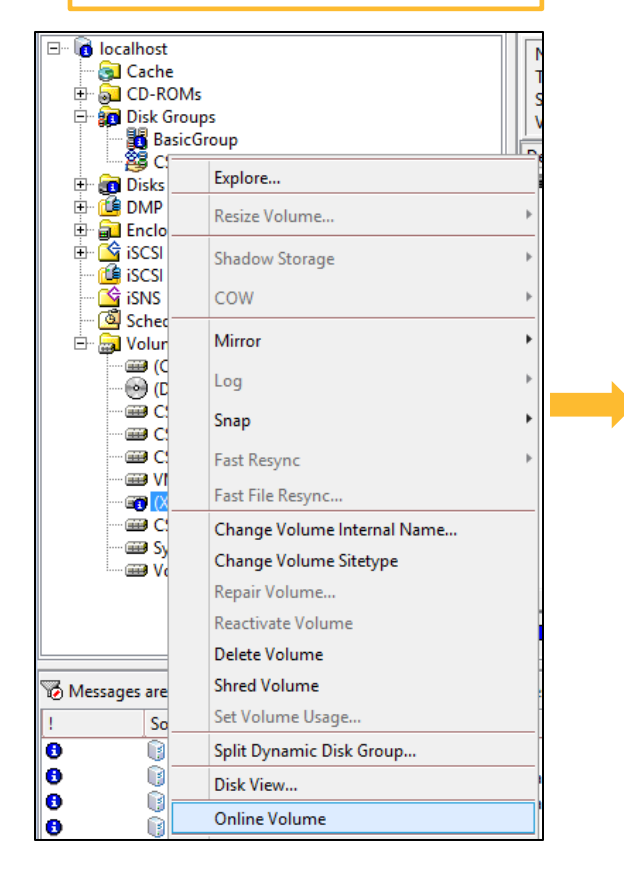

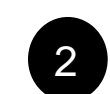

**2** Right-click the volume and from the context menu select **File System > New <br>
<b>File System**.

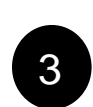

On the Create File System panel, select **NTFS** and then click **OK**.

**Note**: The **Perform a quick format** check box is selected by default. Do not clear the selection.

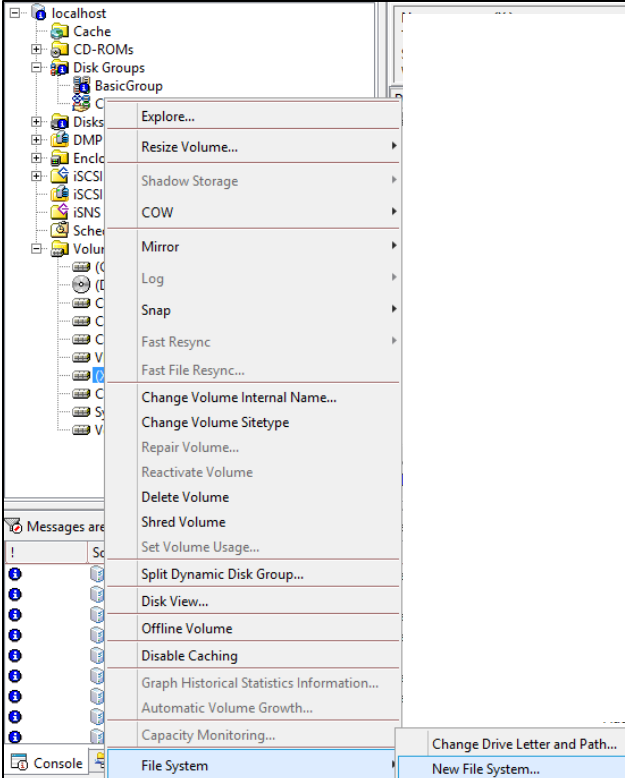

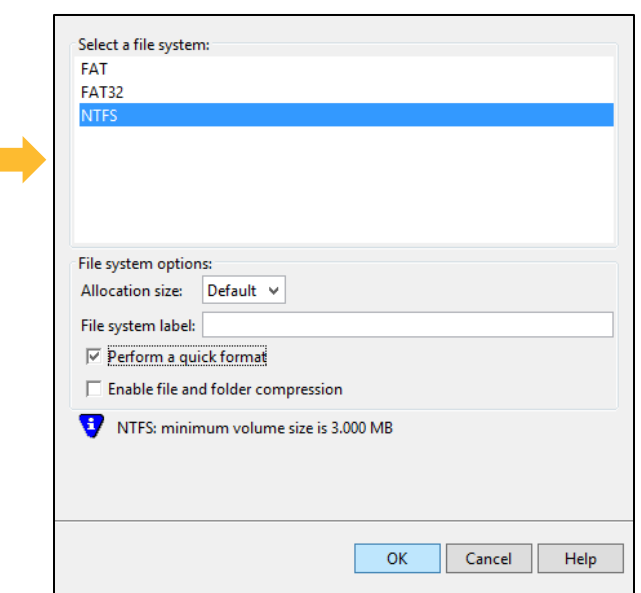

#### Creating a shared volume resource in Microsoft Failover Cluster

Perform this task only in case of the following scenarios:

- You upgraded a disk group to the latest version and import it as a cluster-shared disk group (CSDG)
- You created a cluster-shared volume using the VEA GUI and choose not to format the volume (by clearing the Format this volume check box)
- You created a cluster-shared volume using the SFW CLI

**Note**: Before you add the cluster-shared volume to a Microsoft Failover Cluster, you must format it and convert it to NTFS.

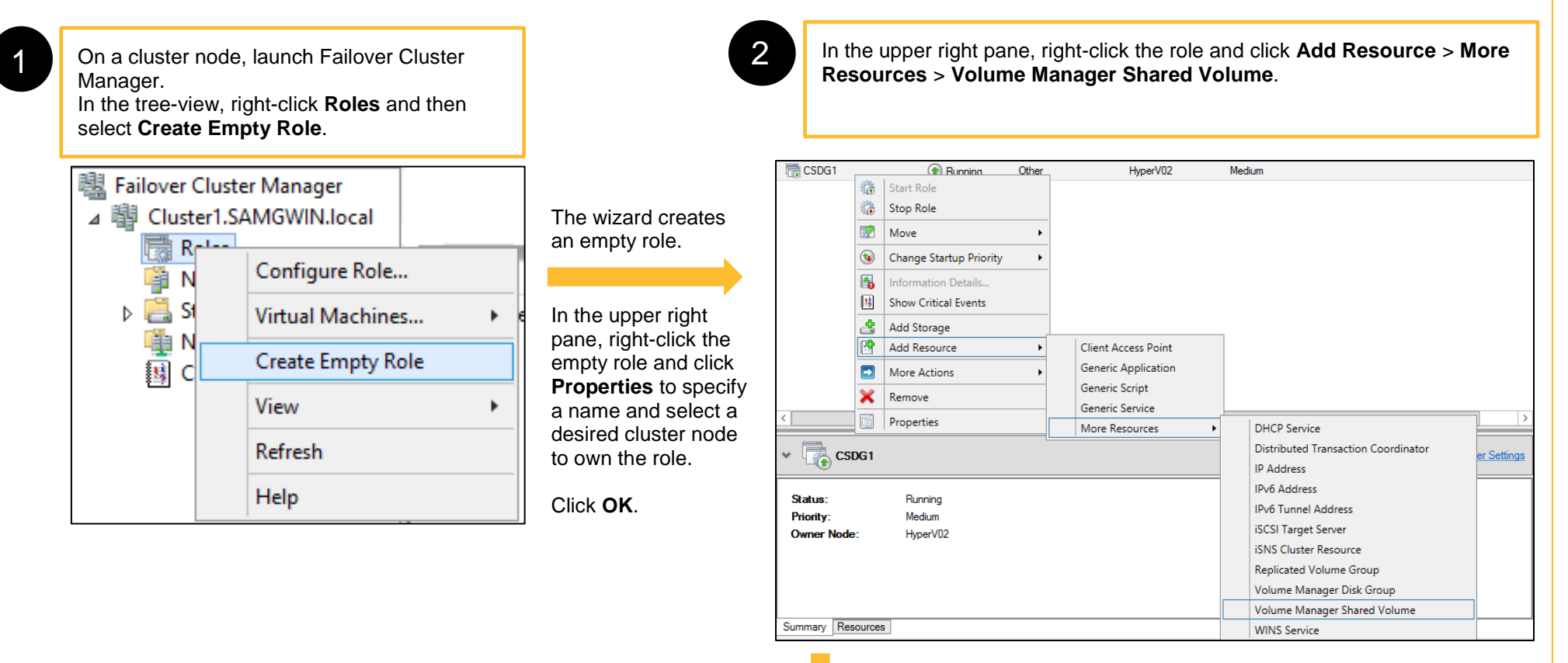

The wizard adds a Volume Manager Shared Volume resource to the role.

From the lower right pane, select the **Resources** tab and then right-click the resource added. From the context menu click **Properties**.

(Contd…)

#### Creating a shared volume resource in Microsoft Failover Cluster

3 On the New Volume Manager Shared Volume Properties panel, perform the following tasks:

- 1. On the **General** tab, specify the name for the resource.
- 2. On the **Properties** tab, for MountPoint attribute, specify the drive letter that you assigned to the volume created.
- 3. Click **OK**.

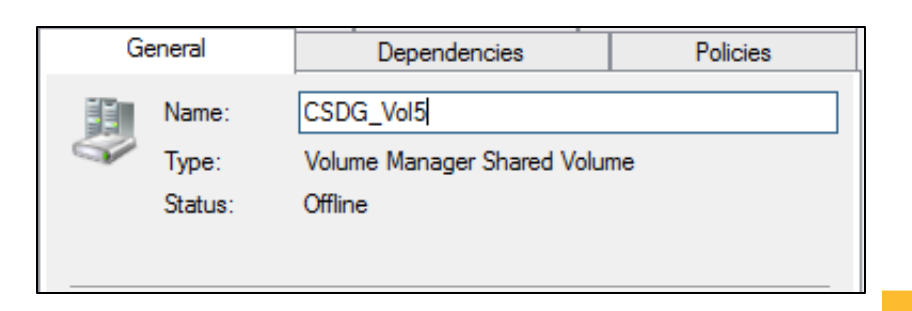

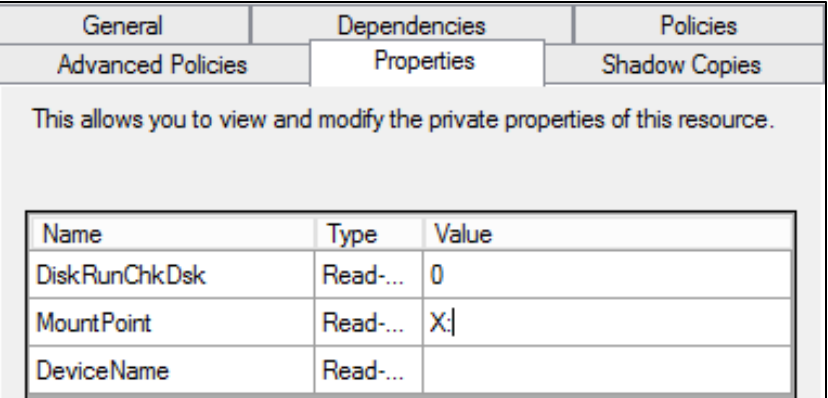

**4** In the lower right pane, select the Resources tab and right-click the resource added. From the context menu click **Bring Online**.

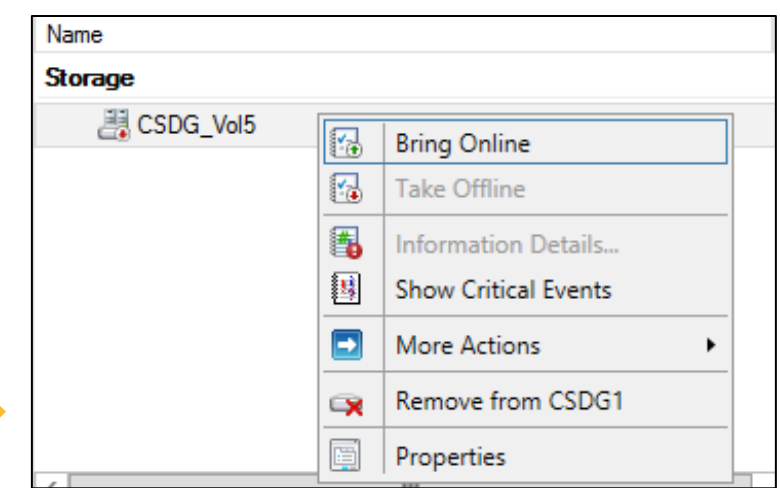

### Configuring a role for volume-level failover

Perform this task to configure a role for high availability and to set dependencies between the resources. This task prepares the role for a volume-level failover.

This task involves the following steps:

- 1. Configure a role for each Hyper-V virtual machine or an application that you want to configure for high availability. A resource is created for the configured role.
- 2. Add a cluster-shared volume resource to the configured role
- 3. Set dependency between the two resources.

The following workflow represents the main tasks for configuring a role in Microsoft Failover Cluster, adding a cluster-shared volume as its resource, and setting a dependency between the cluster-shared volume resource and the resource created for the configured role:

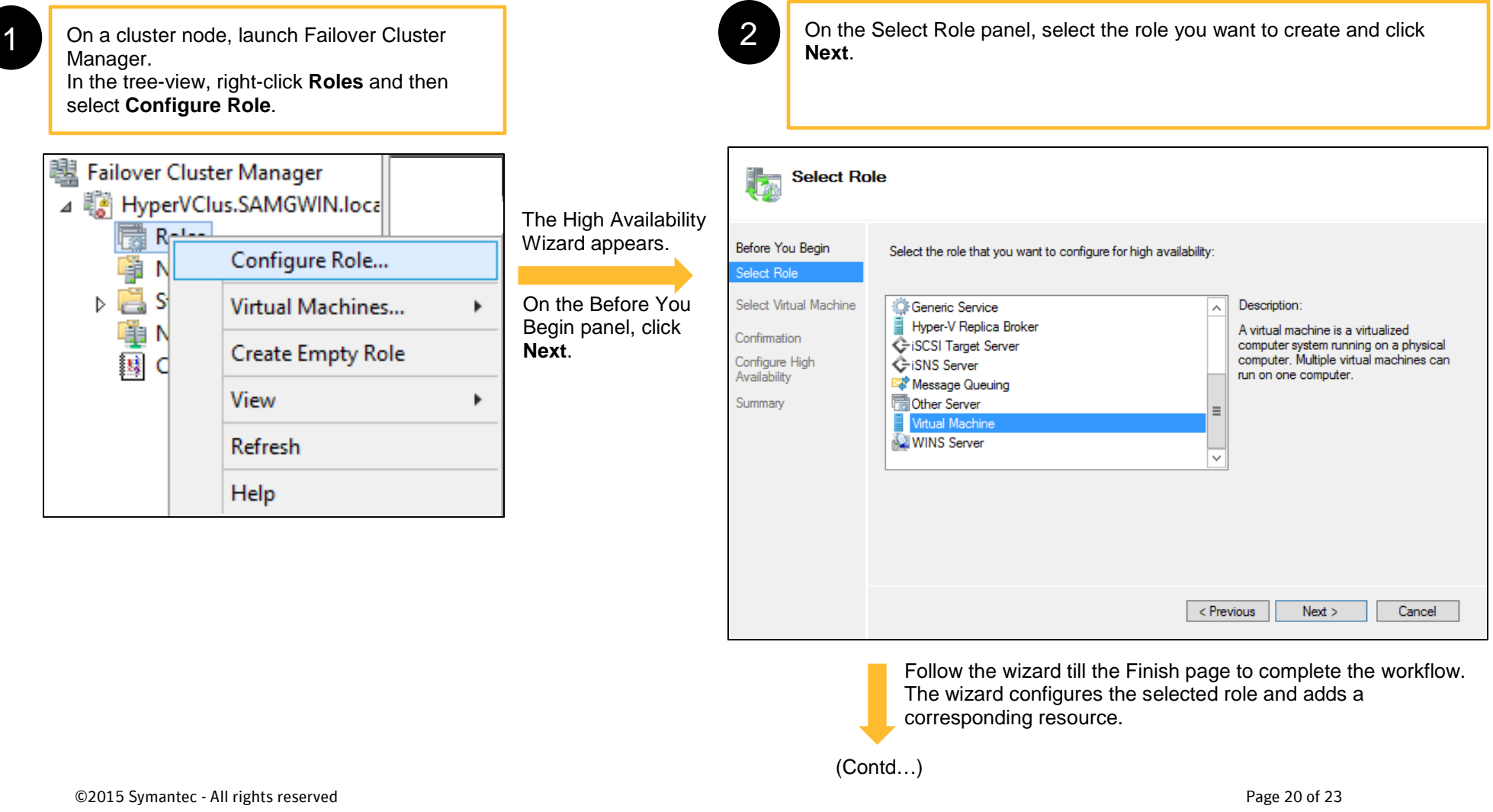

### Configuring a role for volume-level failover

3 In the upper right pane, right-click the configured role and select Add Storage. In the upper right pane, right-click the configured role and select **Add Storage panel, select the required cluster-shared <b>Add Storage**.

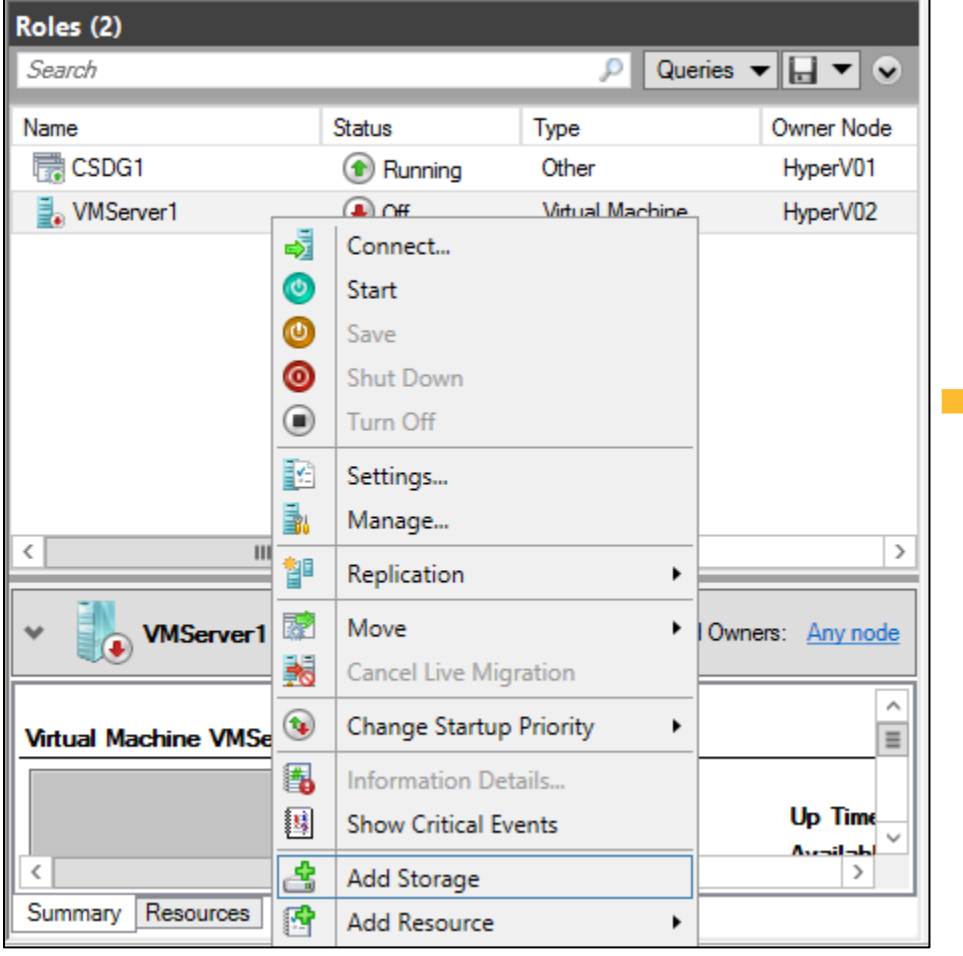

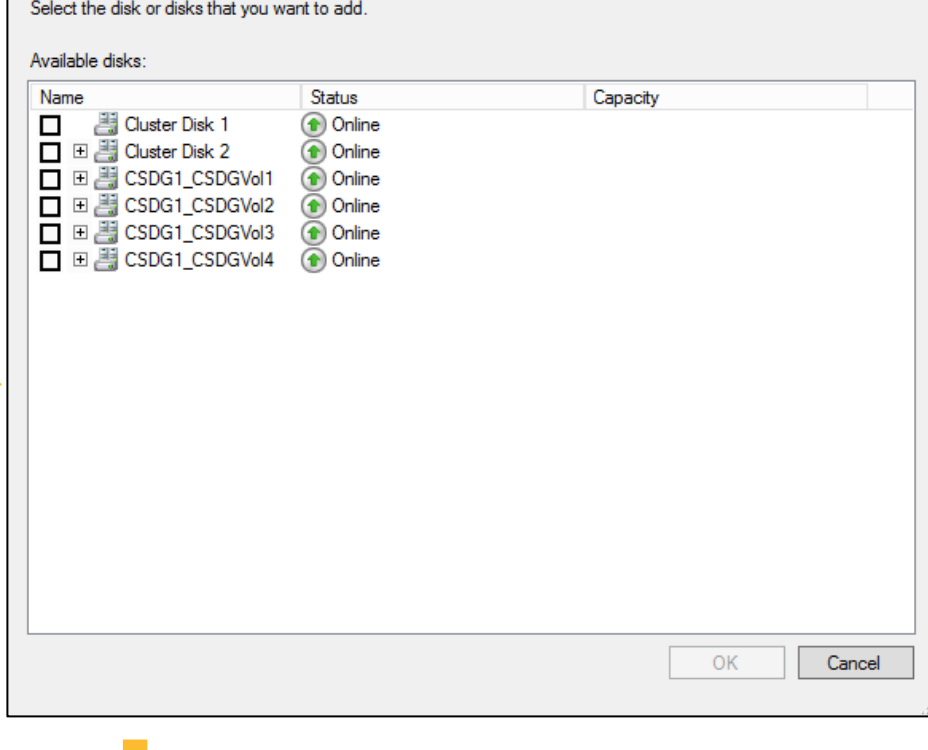

The wizard adds the selected cluster-shared volume as a storage resource for the configured role.

(Contd…)

## Configuring a role for volume-level failover

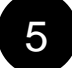

5 In the lower right pane, right-click the resource for the configured role and select **Properties**.

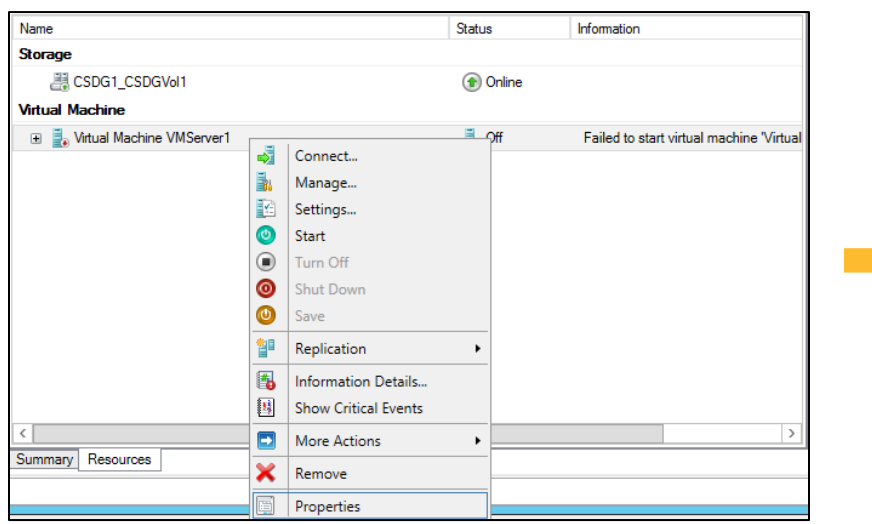

This completes the tasks required for configuring a role for volumelevel failover.

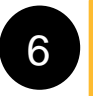

6 On the resource properties panel, select the **Dependencies** tab and from the Resource drop-down list select the clustershared volume resource. Click **OK**.

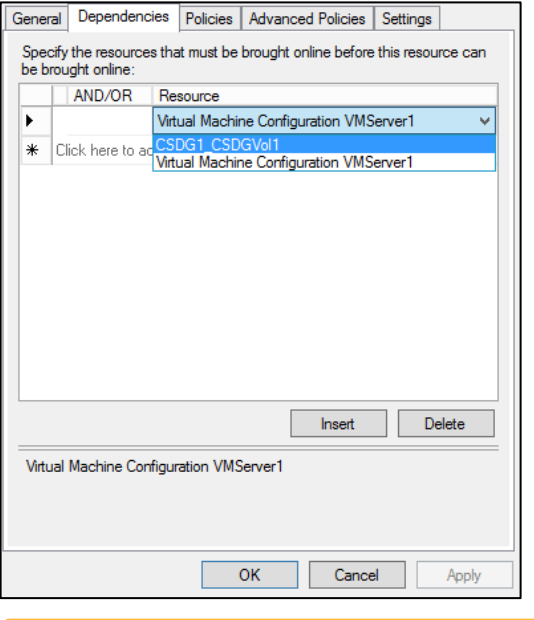

**7** In the upper right pane, right-click the role and select Start.

#### Roles (2) Search

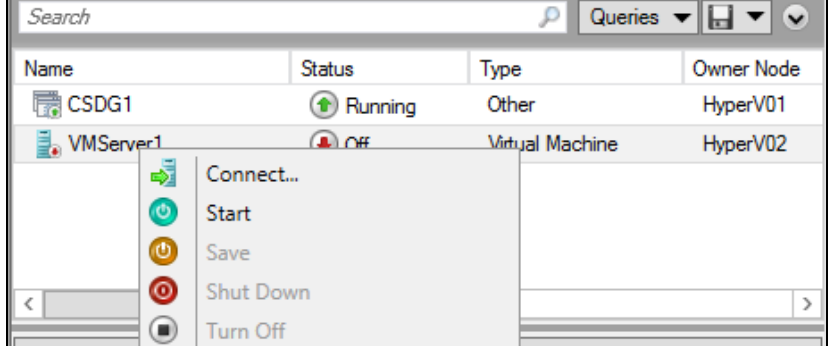

#### **References**

Refer to the product guides, marketing recordings and compatibility lists for a deeper understanding of Cluster Volume Manager.

- [Storage Foundation and High Availability Solution Installation and Upgrade Guide](http://www.symantec.com/business/support/resources/sites/BUSINESS/content/live/DOCUMENTATION/7000/DOC7246/en_US/sfha_installupgrade_61_win.pdf)
- É, [Symantec Storage Foundation Administrator's Guide](http://www.symantec.com/docs/DOC7305)
- **[Hardware Compatibility List \(HCL\)](http://www.symantec.com/docs/TECH208993)** e.
- **[Software Compatibility List \(SCL\)](http://www.symantec.com/docs/TECH209010)** L

The Storage Foundation for Windows documentation for other releases and platforms can be found on the SORT [website.](https://sort.symantec.com/documents)

Copyright © 2015 Symantec Corporation. All rights reserved. Symantec, the Symantec Logo, and the Checkmark Logo are trademarks or registered trademarks of Symantec Corporation or its affiliates in the U.S. and other countries. Other names may be trademarks of their respective owners.